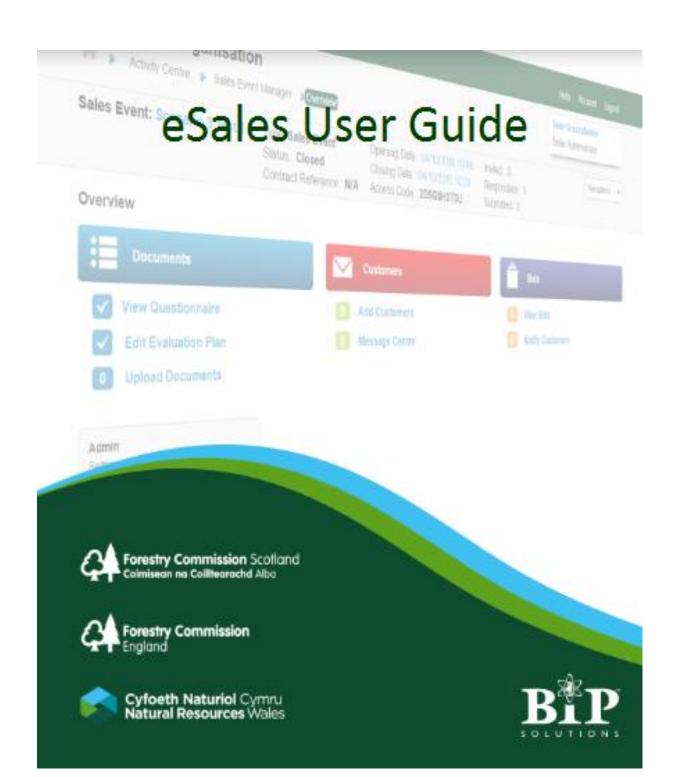

# **Contents**

| 1.  | Registration                                                    | 3   |
|-----|-----------------------------------------------------------------|-----|
| 2.  | Logging On                                                      | 6   |
| 3.  | Activity Centre                                                 | 7   |
| 4.  | Managing User Accounts                                          | 8   |
| >   | Setting Email Preferences for Users                             | 13  |
| 5.  | Change Password                                                 | .16 |
| 6.  | Forgotten Password                                              | .18 |
| 7.  | Entering a Bid Against A Sale Event                             | .21 |
| >   | Recommended "Best Practice" for Customers with Multiple Bidders | 29  |
| 8.  | Activity Log                                                    | .31 |
| 9.  | Message Manager                                                 | .34 |
| 10. | Notification of Successful / Unsuccessful bids                  | .37 |
| 11. | Negotiations                                                    | .39 |
| 12. | Post Sale - Contract View                                       | .41 |
| 13. | Help / Assistance                                               | .43 |
| 14. | Definitions                                                     | 44  |

## 1. Registration

FC Scotland Homepage : <a href="https://esales.forestry.scot">https://esales.forestry.scot</a>

FC England Homepage : <a href="https://england.etimbersales.net">https://england.etimbersales.net</a>

NRW Homepage : <a href="https://esales.naturalresources.wales">https://esales.naturalresources.wales</a>

https://esales.cyfoethnaturiol.cymru/

From the eSales homepage, click

Login/Register

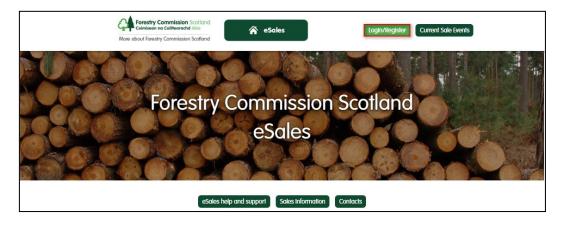

1.1 On the next page click on the <u>Register as a Business</u> link to access the Customer registration form. Customers looking to participate in Sales Events must complete this form to create their company's account.

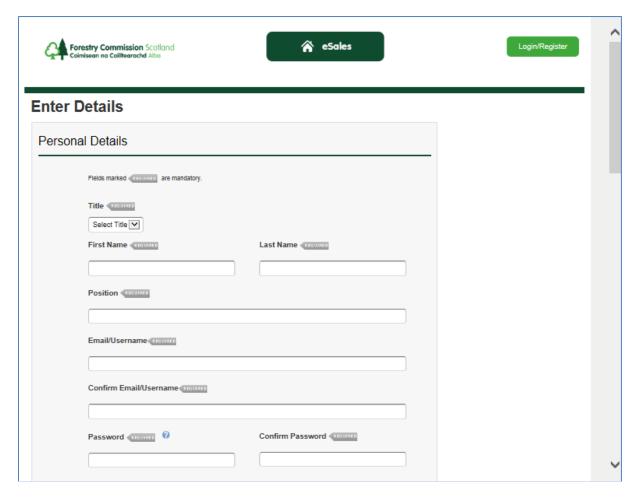

- 1.2 The form captures basic information about the user and the user's company including name, address and industry sector.
- 1.3 Customers will also setup their username and password required to login to the portal at this stage.
- 1.4 All mandatory fields are marked with a 'required' flag and will have to be completed by Customers in order to complete the registration process.
- 1.5 The first user registering for a Customer will be designated as "Customer Administrator".
- 1.6 As "Customer Administrator", you can add or disable user accounts for your account.
- 1.7 Customers can create additional users with the role of "Customer Administrator" to assist with day to day running of the business. (i.e. flexibility to cover for periods of leave, illness, etc)

# **NOTE: LINKING USERNAME TO COUNTRIES**

- When you register initially, you will be linked to the Country whose Homepage you have registered against.
  - (e.g. If you register from <a href="https://esales.forestry.scot">https://esales.forestry.scot</a> you will be linked to Scotland)
- Your username and password will be the same if you wish to log on against another country's eSales service to view a sale or to bid.
   (e.g. Go to <a href="https://england.etimbersales.net">https://england.etimbersales.net</a> for the England eSales service, and click on Login/Register
- When you first try to log in, you will be prompted to accept the terms and conditions for the country before you can access the service ..

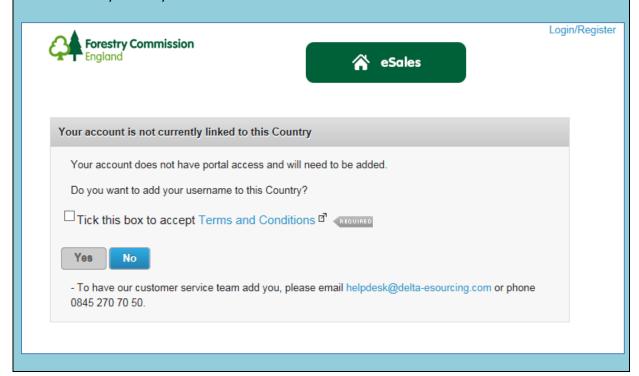

## 2. Logging On

FC Scotland Homepage : <a href="https://esales.forestry.scot">https://esales.forestry.scot</a>

FC England Homepage : <a href="https://england.etimbersales.net">https://england.etimbersales.net</a>

NRW Homepage : <a href="https://esales.naturalresources.wales">https://esales.naturalresources.wales</a>

https://esales.cyfoethnaturiol.cymru/

2.1 From the Country eSales homepage, click Login/Register

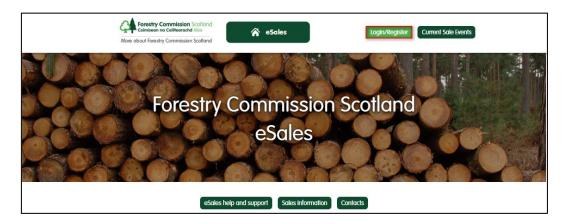

2.2 On the next page enter your username and password and click on Login.

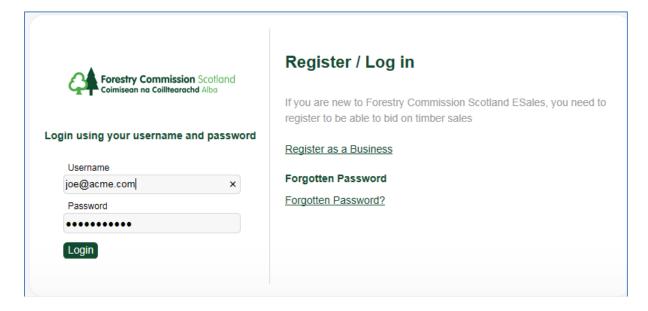

### 3. Activity Centre

3.1 After logging into eSales, you will be presented with your user Activity Centre.

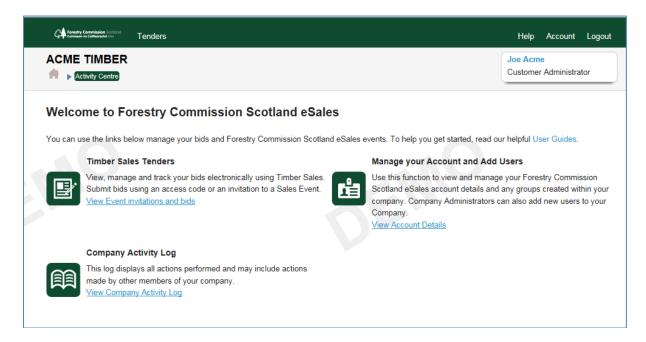

3.2 Currently there are three options on the Activity Centre:-

The link will take you to the Country sales events you have been invited to or have bid on previously.

Manage Your Account and Add Users

The link will take you to Company and User profiles which will allow you to maintain your own user details and if permitted manage and update user accounts for your Company.

Company Activity Log

The link will take you to the activity log for your

Company and will provide details of when users accessed the eSales service for audit purposes.

3.3 As we develop the eSales platform, additional modules may be added to the Activity Centre.

### 4. Managing User Accounts

- 4.1 After logging on to ESales, user will be presented with eSales Activity Centre.
- 4.2 Only Users who have the role of "Customer Administrator" are able to add new User accounts for the Customer.

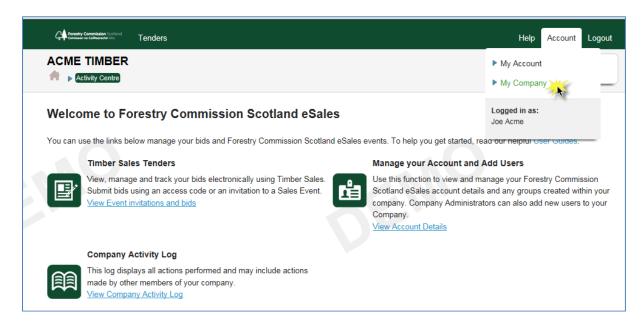

4.3 Move your cursor to the top right corner of the screen and place cursor over "Account", until the drop down menu appears. Then click on "My Company". This will take you to the following screen ..

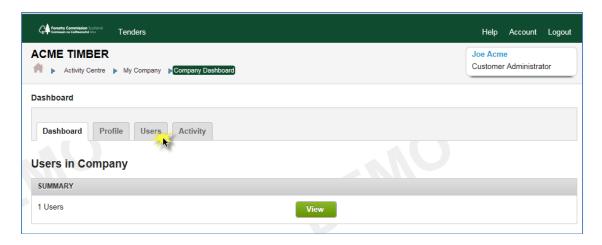

4.4 Click on the "Users" tab.

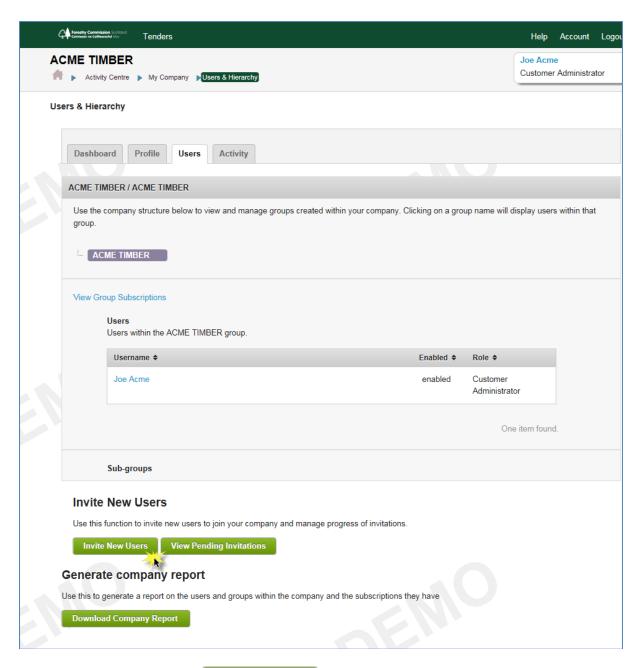

4.5 Click on the button to

**Invite New Users** 

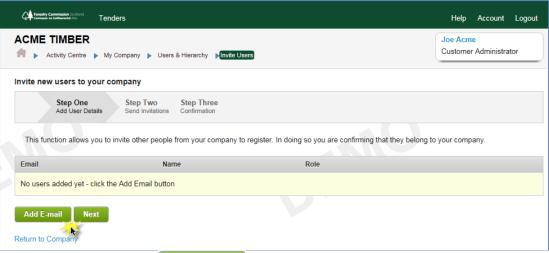

4.6 Click on button to

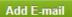

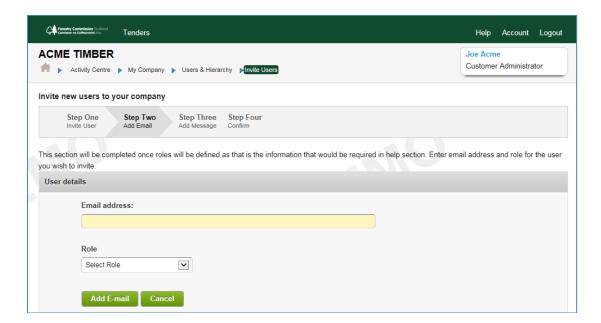

4.7 Add a valid Email address. This will be the Username for the new user.

**Note**: Usernames are <u>case sensitive</u> and need to be entered in same case as it is created.

4.8 Select a User role from the list ...

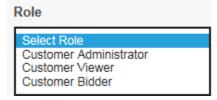

#### **Customer Administrator**

- Create new user accounts.
- Update or disable user accounts.
- Bid on a Sale Event.
- View own Customer contracts after sale Event is closed.

#### **Customer Bidder**

- Bid on a Sale Event.
- View own Customer contracts after sale Event is closed.

#### **Customer Viewer**

- View a Sale Event.
- View own Customer contracts after sale Event is closed.
- 4.9 Then click on button to Add E-mail. A confirmation message will appear ..

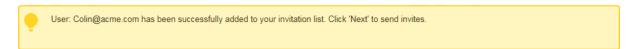

4.10 You can repeat steps 4.6 to 4.9 to add other new users.

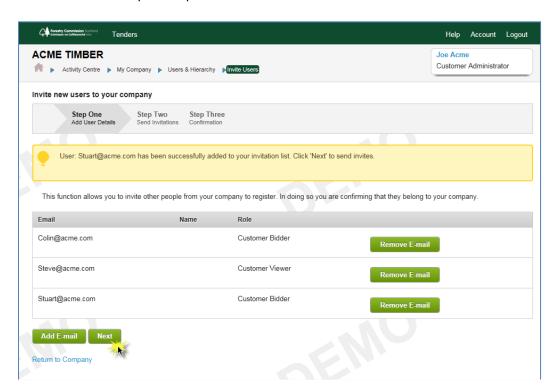

4.11 When all users have been added, click on Next.

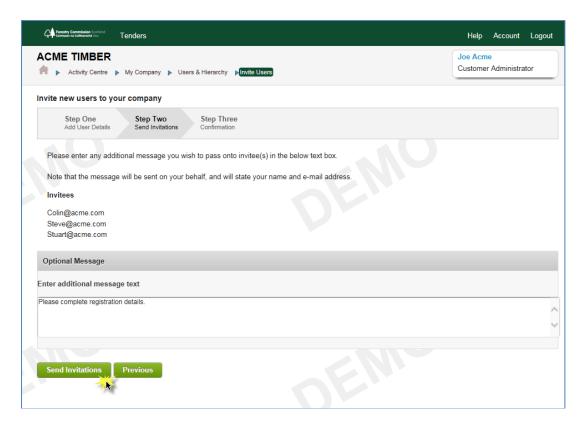

- 4.12 If required, you can enter some free text in the message text box. This text will appear in the Email which is sent to the new user's Email address. Then click on Send Invitations.
- 4.13 An Email is generated and sent to the Email address. The Email will contain a link for the new user to complete their registration detail and accept the terms and conditions.

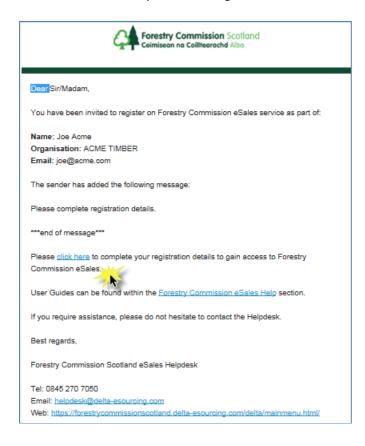

# > Setting Email Preferences for Users

4.14 After a new user has registered for eSales, the Customer Administrator can set the Email preferences to indicate which system generated messages a user should receive.

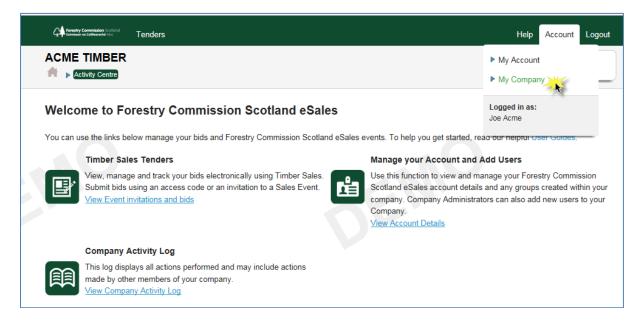

4.15 Move your cursor to the top right corner of the screen and place cursor over "Account", until the drop down menu appears. Then click on "My Company". This will take you to the following screen .

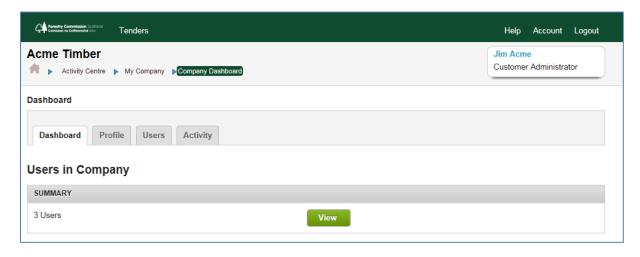

4.16 Click on View . This will show all Users registered for your Company.

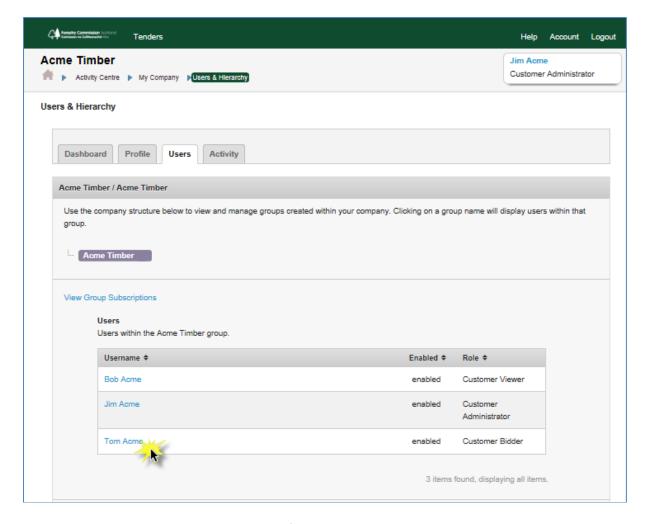

4.17 Click on the Username to edit Email preferences. You will see a section in the User Account details for **Email Details**.

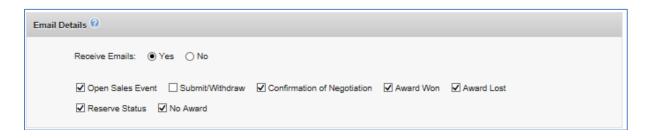

4.18 You can select which Emails the user will receive.

It is recommended that any user with a "Bidder" role receives all Emails.

| Email Type                  | Description                                                                                                    |
|-----------------------------|----------------------------------------------------------------------------------------------------|
| Open Sales Event            | <ul> <li>When Customer has been invited, Email sent to user to<br/>notify of new Sales event opening on eSales for<br/>customer to view lot details and submit bids.</li> </ul>                                 |
| Submit / Withdraw           | Email sent to user during bidding process to confirm that bid(s) have been Submitted on a Sales Event.                                                                                                    |
|                             | <ul> <li>Email sent to user during bidding process to confirm that<br/>bid(s) have been Submitted on a Sales Event.</li> </ul>                                                                                  |
|                             | <ul> <li>If a Customer has multiple bidders, the user<br/>submitting/withdrawing the bid(s) on a sale receives the<br/>Email, other users for the Customer are CC'd into the<br/>Email notification.</li> </ul> |
|                             | <ul> <li>User's will receive a single Email for each Submission of<br/>Bids or Withdrawal of Bids on an event. The Email will<br/>detail all lots and bids.</li> </ul>                                          |
| Confirmation of Negotiation | <ul> <li>Email sent to user during Award process to confirm that<br/>Lot negotiated and a price has been agreed.</li> </ul>                                                                                     |
|                             | <ul> <li>Email will contain details of Lot and negotiated / agreed price.</li> </ul>                                                                                                    |
|                             | <ul> <li>Email will contain a link for user to click on. After logging<br/>into eSales service, this will take them a confirmation<br/>page to accept or reject the lot price.</li> </ul>                       |
|                             | <b>Note</b> : Negotiation Email will be sent to the Customer User who submitted the Bids for a sale event. This Email is not CC'd to other users for the Customer.                                              |
| Award Won                   | Email sent to user during Award process to confirm successful bid for a lot within the sale event, and Lot has been awarded to the Customer.                                                                    |
| Award Lost                  | Email sent to user during Award process to inform that bid for a lot within the sale event was unsuccessful.                                                                                                    |
| Reserve Status              | Email sent to user during Award process to confirm that<br>Customer has been set as a "Reserved" bidder and Seller<br>may choose to negotiate lot with Customer.                                                |
| No Award                    | Email sent to user during Award process to confirm that<br>Lot has been closed without selection of a winner.                                                                                                   |

## 5. Change Password

5.1 Move your cursor to the top right corner of the screen and place cursor over "Account", until the drop down menu appears. Then click on "My Account". This will take you to the following screen ..

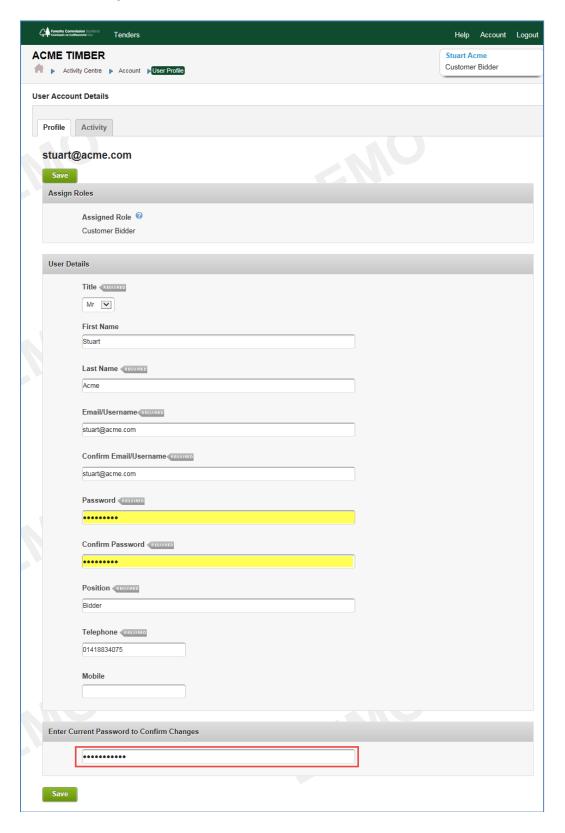

- 5.2 To change your password ..
- > Enter new password in "Password" field.
- > Repeat new password in "Confirm Password field.
- ➤ Enter your current password in field "Enter Current Password to Confirm Changes"

**Note**: Passwords are <u>case sensitive</u> and need to be entered in same case as it is created.

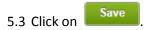

5.4 For security, you will be automatically logged out of the system and can log in again with your new password.

### 6. Forgotten Password

6.1 If you have forgotten your password, you can use the option on the Log In/ Register page.

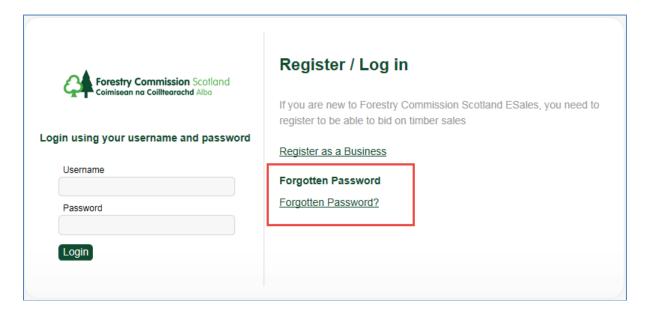

6.2 Click on the link Forgotten Password?

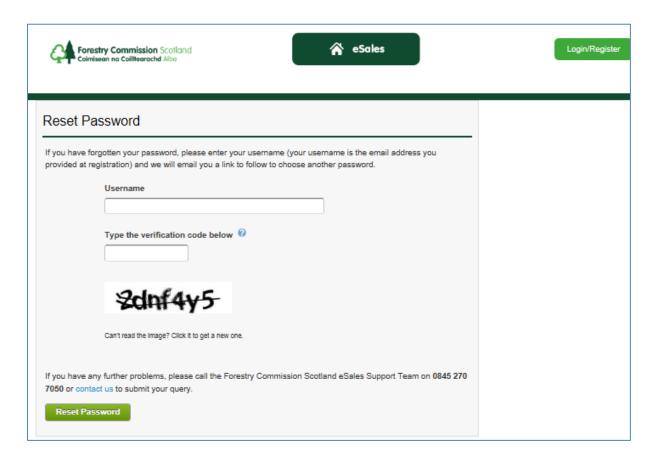

6.3 Enter your username, type in the verification code, then click on

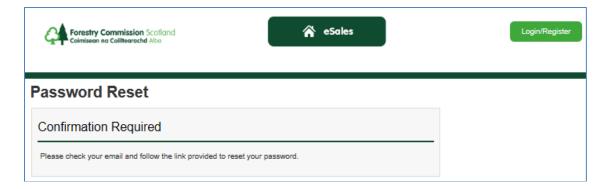

6.4 An Email will be sent to your Email address.

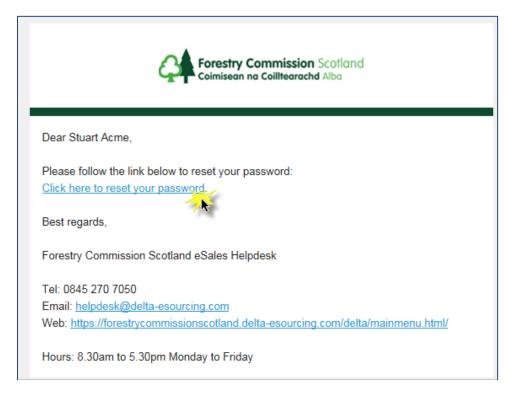

6.5 The Email will contain a link, when you click on it, the following page will open where you can reset your password.

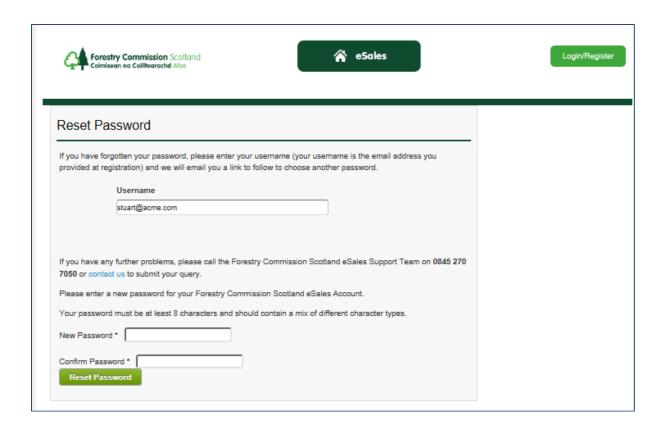

6.6 Enter your new password, and confirm new password, then click on **Note**: Passwords are **case sensitive** and need to be entered in same case as it is created.

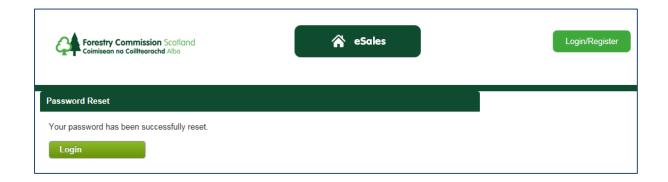

### 7. Entering a Bid Against A Sale Event

7.1 When a new sale event is published, an Email notification will be sent to all users invited to the sale event by the Country.

Customers with multiple Bidders should see notes on page 26.

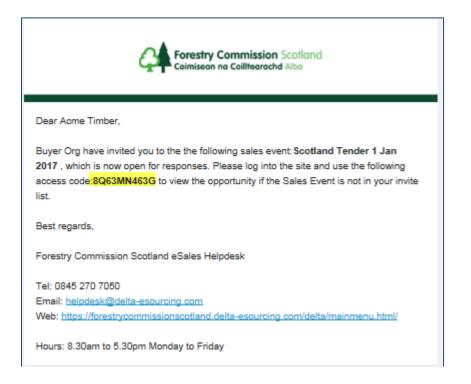

7.2 The Email will contain an access code for the sale event. This code can be used to quickly go to the sale event when you have logged into the country eSales service.

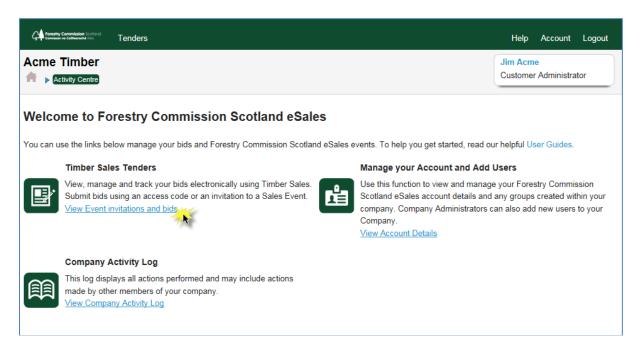

7.3 From the eSales homepage, log into the site and then from the Activity Centre, click on link under Timber Sales Tenders to *View Event Invitations and Bids*.

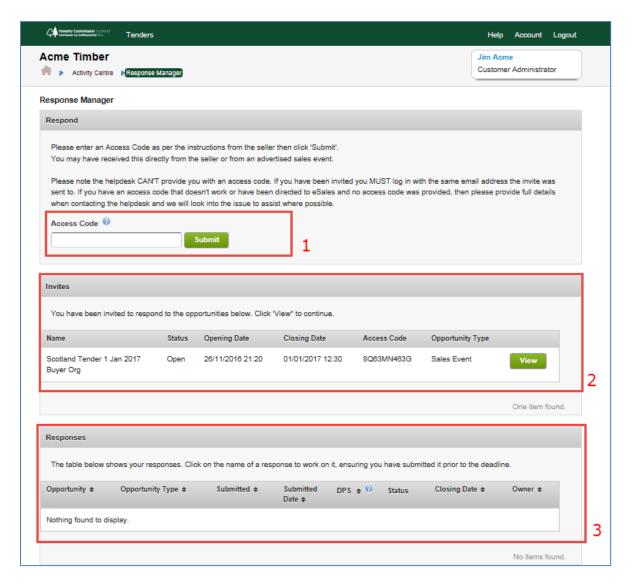

- 7.4 There are 3 sections on this page ..
- 1. Access Code If you have received an Email informing you that the sale is open. You can use the access code in the Email. Enter it in the field provided and click on
- 2. Invites You will see a list of new sales in this section which the Country have

Submit to go directly to the sale event.

Click on View to see event and lot details.

invited you to participate and bid.

**3. Responses** This section will show details of all Events which you have viewed or have bid against. Click on **Event Name** to access the Event.

If Customer has many users, when one user has viewed the event details, the event will appear in this section for other users.

After the event is closed and Seller has completed Winner Selection, you will be able to see details of awarded contracts against a sale event.

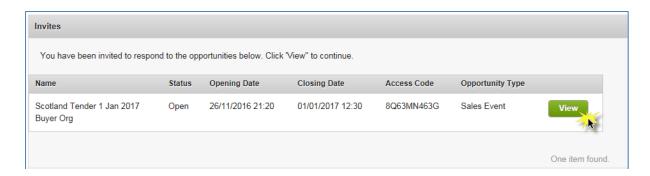

7.5 Click on View for the event you want to see or bid against.

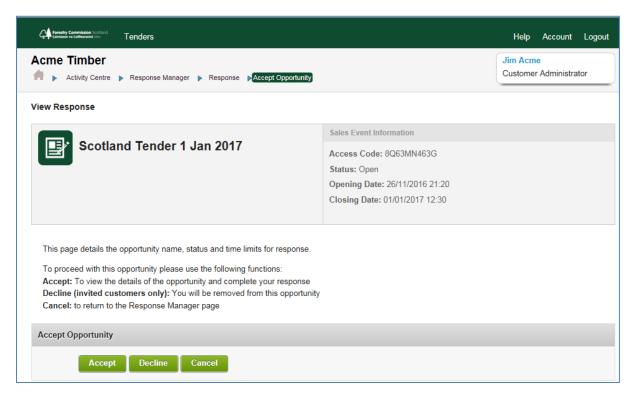

- 7.6 To proceed to see the event and lot details, click on Accept.
- 7.7 You will then be presented with the three stage response process.

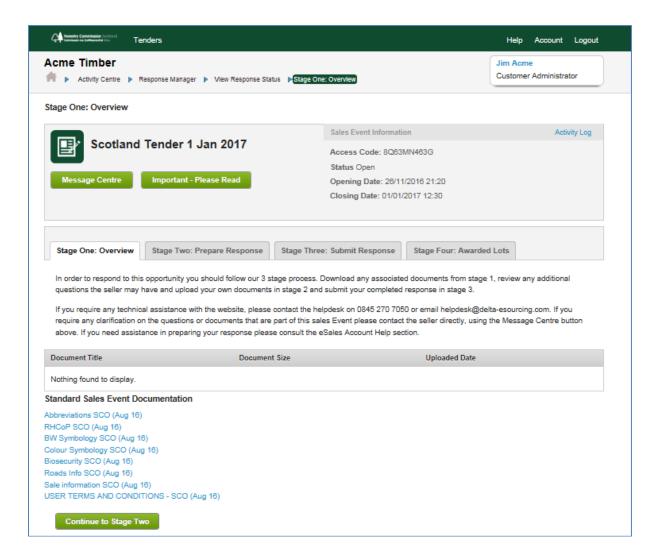

#### Stage One: Overview

7.8 This tab will show all documents which the Seller has added which are pertinent to the Sale Event. When you have viewed these documents, click on Continue to Stage Two.

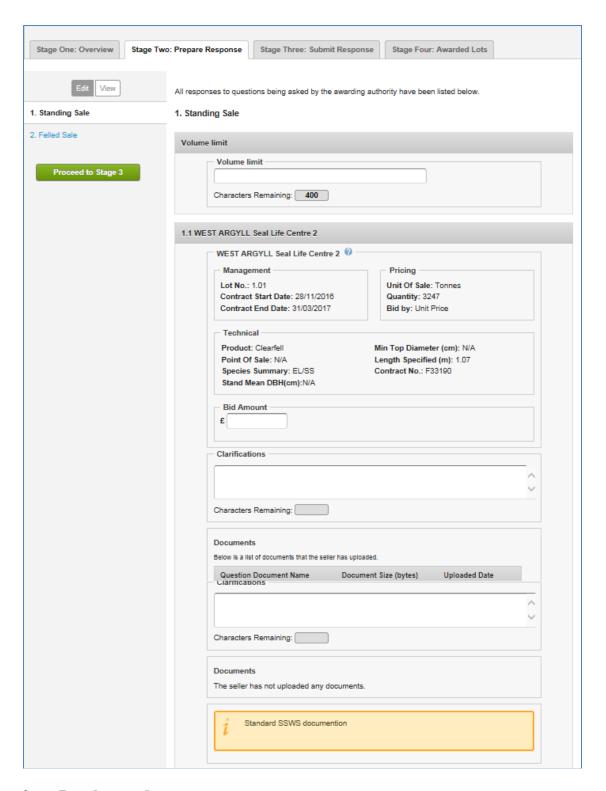

### **Stage Two: Prepare Response**

- 7.9 This section provides the Lot information and contract attachments, including link to standard purchase contract, to allow the Customer to prepare and submit their response to the tender.
- 7.10 The Lots are presented in two sections : Standing Sales Felled Sales

7.11 To prepare a response, you may enter data into the following fields against the section or a lot.

| Volume Limit   | There is a volume limit field on each section (Standing Sales & Felled Sales). If necessary, you can enter a volume limit which the Seller will take into consideration when the event closes and lots are awarded. |
|----------------|----------------------------------------------------------------------------------------------------|
| Bid Amount     | Enter a bid amount against the lot(s) you wish to bid for. Unless specified by the Seller, you do not need to bid against each lot in the sale.                                                                     |
| Clarifications | If necessary, you can enter comments in this field which the Seller will take into consideration when the event closes and lots are awarded.                                                                        |

- 7.12 When you have entered your bids against the lots in the **Standing Sales** section, click on Save and Continue at the bottom of the page.
- 7.13 A dialogue box will open to confirm the bids you have entered on the page.

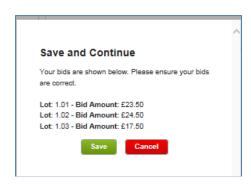

- 7.14 Click on Save . This will take you to the lots in the Felled Sales section.
- 7.15 When you have entered your bids against the lots in the **Felled Sales** section, click on Save and Proceed to Stage 3 at the bottom of the page.
- 7.16 A dialogue box will open to confirm the bids you have entered on the page.

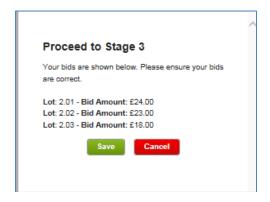

7.17 Click on Save . This will take you to the tab **Stage Three : Submit Response**.

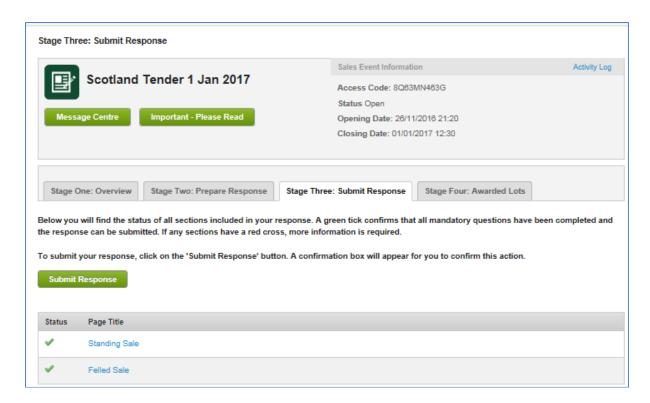

7.18 If all information entered is valid in both sections, this will be indicated with a vagainst each section.

7.19 To submit your bids, click on Submit Response .

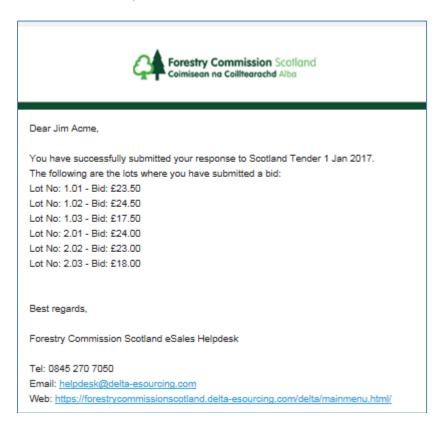

7.20 Email confirmation of bids submitted will be sent to the Bidder.

Where a Customer has many Bidders, the Email will be copied to all Bidders.

7.21 To edit bids in your response once already submitted, click on the option in Stage Three.

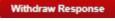

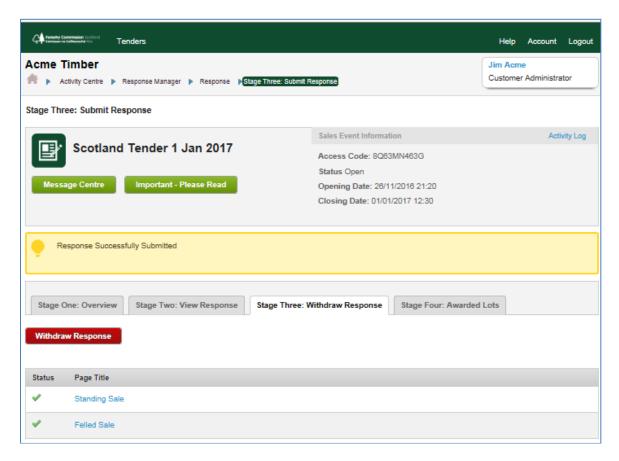

7.22 Email confirmation of bids withdrawn will be sent to the Bidder.
Where a Customer has many Bidders, the Email will be copied to all Bidders.

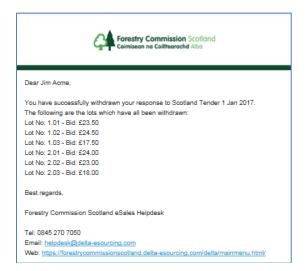

- 7.23 Return to **Stage Two: Prepare Response** edit the bids, then return to **Stage Three: Submit Response** and click **Submit Response** to re-submit.
- 7.24 Email confirmation of bids re-submitted will be sent to the Bidder.

  Where a Customer has many Bidders, the Email will be copied to all Bidders.

#### **NOTE**: Where a Customer has multiple Bidders

- A submission of Bids against a Sale Event is for the Customer, not an individual.
- ➤ All Customer Bidders will view the same bid form.
- Any Customer Bidder can submit their bids for a sale event. All Bidders will receive confirmation by Email that Bids on an event have been submitted.
- Any Customer Bidder can withdraw their bids for a sale event. All Bidders will receive confirmation by Email that Bids on an event have been withdrawn.
- It is the Customer's responsibility to ensure that bids have been submitted by the event closing date.
- If a bid submission is Withdrawn and not Re-Submitted by the event closing date, no bids will be recorded or can be retrieved against the sale event.

## **Recommended "Best Practice" for Customers with Multiple Bidders**

#### Option 1

Each bidder logs in separately 'saving' their individual bids but not 'submitting' until all other users have done so for the remaining lots.

Customer users coordinate to ensure 'submit response' is not used until all bidders have input bids.

Example of how this would work in practice below...

- 1. Acme Timber Bidder "A" logs in and enters bids on lots 1.1 and 1.2 on Sale Event and clicks on Save
- 2. Acme Timber Bidder "B" logs in. Acme Timber Bidder "B" can see the bids entered and saved by Acme Timber Bidder "A" on the sale event.
- 3. Acme Timber Bidder "B", enters bids on lots 1.3 and 1.4 on Sale Event and clicks on
- 4. Acme Timber Bidder "C" logs in. Acme Timber Bidder "C" can see the bids entered and saved by Acme Timber Bidder "A" and Acme Timber Bidder "B" on the sale event.
- 5. Acme Timber Bidder "C", enters bids on lots 1.5 and 1.6 on Sale Event and clicks on Submit Response
- 6. Email is generated and sent to all Acme Timber Bidders to confirm bids have been submitted on lots 1.1 to 1.6

#### Option 2

Each bidder logs in, places their bids and submits their responses.

Each subsequent user should then 'Withdraw' the last bidders response to allow them to fill in the bids for their lots.

The previous bidders bids will remain against the lots to be resubmitted.

Customer users coordinate to ensure that the final submission has been made once each user has input their bids.

Example of how this would work in practice below...

- 1. Acme Timber Bidder "A" logs in and enters bids on lots 1.1 and 1.2 on Sale Event and clicks on Submit Response.
- 2. Email is generated and sent to all Acme Timber Bidders to confirm bids have been submitted on lots 1.1 & 1.2
- 3. Acme Timber Bidder "B" logs in. Acme Timber Bidder "B" clicks on Withdraw Response
- 4. Email is generated and sent to all Acme Timber Bidders to confirm bids have been withdrawn lots on 1.1 & 1.2
- 5. Acme Timber Bidder "B", enters bids on lots 1.3 and 1.4 on Sale Event and clicks on Submit Response
- 6. Email is generated and sent to all Acme Timber Bidders to confirm bids have been submitted on lots 1.1 to 1.4.
- 7. Acme Timber Bidder "C" logs in. Acme Timber Bidder "C" clicks on Withdraw Response
- 8. Email is generated and sent to all Acme Timber Bidders to confirm bids have been withdrawn lots on 1.1 to 1.4
- 9. Acme Timber Bidder "C", enters bids on lots 1.5 and 1.6 on Sale Event and clicks on Submit Response
- 10. Email is generated and sent to all Acme Timber Bidders to confirm bids have been submitted on lots 1.1 to 1.6

### 8. Activity Log

8.1 After logging into eSales, you will be presented with your user Activity Centre.

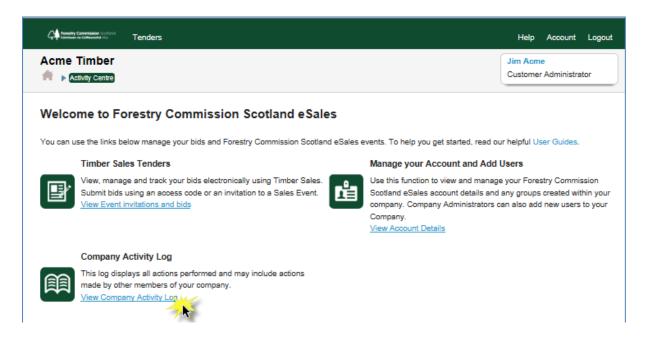

8.2 To see detailed activity log for user's in your Customer, click on link to <u>View Company</u>
Activity Log.

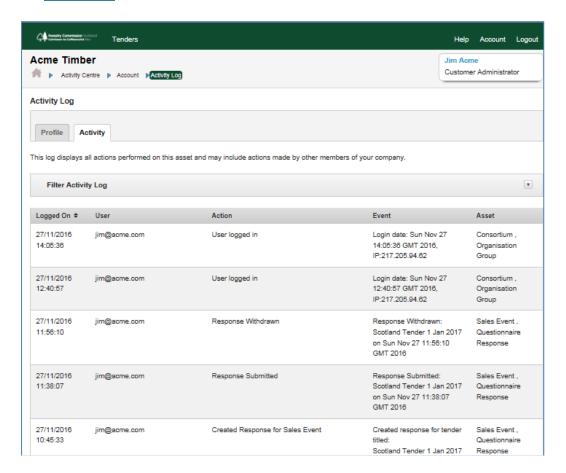

8.3 Details displayed on the log can be filtered using the Filter Activity Log at the top of the page.

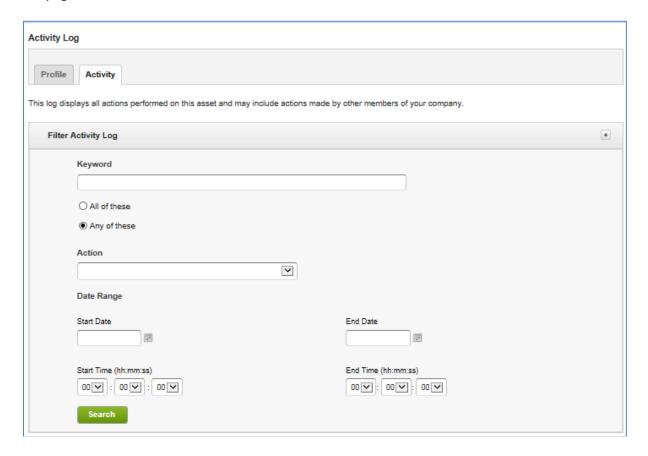

#### Sale Event - Activity Log

8.4 There is also an Activity Log on each Sale Event.

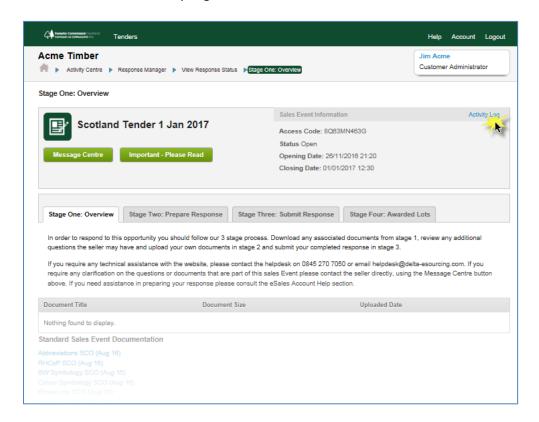

8.5 Click on the link to **Activity Log** at the top of the Event page.

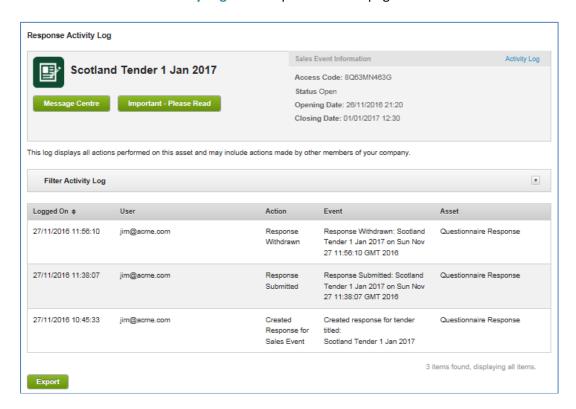

- 8.6 This page will show all activity for users within your Customer on this sale event.
- 8.7 If required, this information can exported to Excel by clicking on Export .

### 9. Message Manager

- 9.1 On every Sale Event, there is a Message Centre.
- 9.2 This allows the Seller to send all invited Customers any additional information pertinent to the Sale.

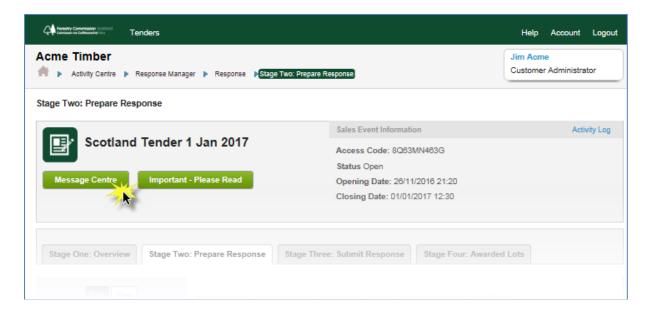

- 9.3 To access the Message Centre, click on Message Centre at the top of the screen.
- 9.4 This will take you to the Event Message Centre, where you will see a history of all messages the Seller has issued to Customers invited to the sale event.
- 9.5 All Customers will receive an Email which will show the message added to the Message Centre by the Seller. Any documents which the Seller added to the Message will be included with the Email.

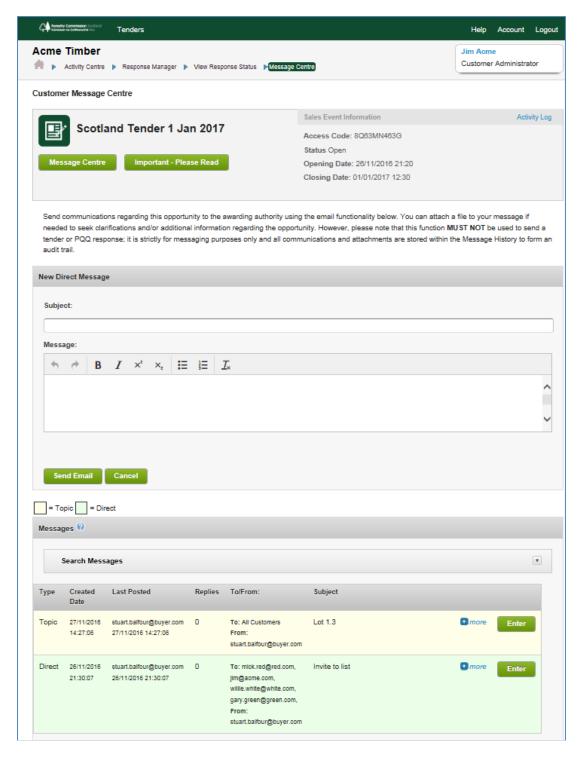

- 9.6 To send a new Message relating to the Sale Event to the Seller, the User can enter details in the Subject and Message field in the top block, then click on Send Email.
- 9.7 To view the details of the Message from the Seller, click on Enter.

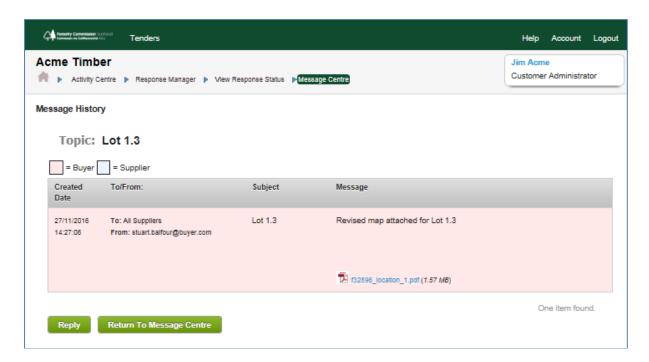

9.8 To reply to the Seller's message, click on Reply.

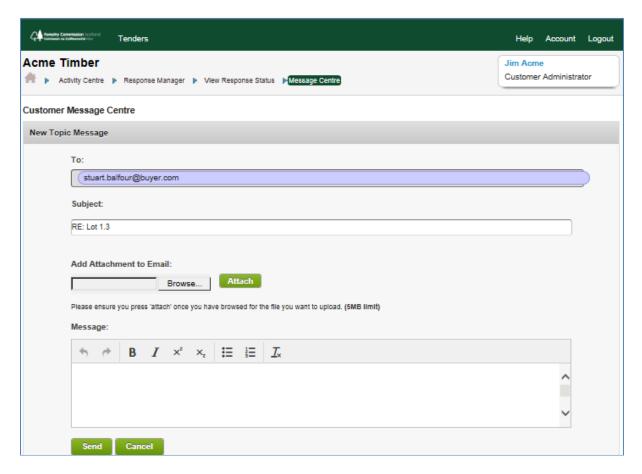

9.9 User can enter details in the Subject and Message field in the top block, then click on Send

# 10. Notification of Successful / Unsuccessful bids

10.1 Following closure of the Sale Event, the Event Owner will consider all bids and select Lot Winners.

10.2 Successful winners will be notified by Email.

Where a Customer has many Bidders, the Email will be copied to all Bidders.

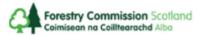

Dear Jim Acme,

The following bid has been received and is successful:

Sales Event: Scotland Tender 1 Jan 2017

Lot No: 1.01

Lot Name: WEST ARGYLL Seal Life Centre 2

Contract No: F33190
Unit of Sale: Tonnes
Quantity: 3247
Bid Price: £23.50

Submit Time: 27/11/2016 14:53 GMT

A valid contract for sale now exists between you and Forestry Commission . The terms and conditions of sale will comprise of:

- The Standard Contract, accompanying Schedule[s] and attachments as laid out in the Lot Information and Conditions
- User Terms & Conditions

Full details of your successful bid, and the terms and conditions applicable to the sale can be accessed under Timber Tender Sales and viewing the event details under Responses. Please take the time to download and print these documents for your own use. You may need to log in if your session has expired.

10.3 Unsuccessful winners will be notified by Email.
Where a Customer has many Bidders, the Email will be copied to all Bidders.

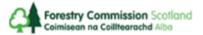

Dear Jim Acme,

The following bid has been unsuccessful:

Sales Event: Scotland Tender 1 Jan 2017

Lot No: 1.02

Lot Name: NORTH HIGHLAND Allt Mor

Contract No: F32922
Unit of Sale: Tonnes
Quantity: 2010
Bid Price: £24.50

Submit Time: 27/11/2016 14:53 GMT

Please click on the Event Name link if you wish to view the Event. You may need to log back in if your session has expired.

Best regards,

Forestry Commission Scotland eSales Helpdesk

# 11. Negotiations

11.1 Where bids have been received which do not meet the Reserve Price, the Seller will normally select the top Bidder(s) as a "Reserved Bidder".

11.2 An Email to confirm this will be sent to the Customer Bidder who submitted the bids for the Sale event.

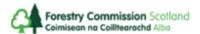

Dear Jim Acme,

Please note that you have been flagged as a reserved bidder for the following lot:

Sales Event: Scotland Tender 1 Jan 2017

Lot No: 1.03

Lot Name: INVERNESS, ROSS, SKYE Bogallan

 Contract No:
 F33304

 Unit of Sale:
 Tonnes

 Quantity:
 3131

 Bid Price:
 £17.50

Submit Time: 27/11/2016 14:53 GMT

Please click on the Event Name link if you wish to view the Event. You may need to log back in if your session has expired.

Best regards,

Forestry Commission Scotland eSales Helpdesk

Tel: 0845 270 7050

Email: helpdesk@delta-esourcing.com

Web: https://forestrycommissionscotland.delta-esourcing.com/delta/mainmenu.html/

11.3 Following formal verbal negotiation and agreement between Seller and Customer, the Seller will enter the agreed negotiated price into eSales.

11.4 An Email will be sent to the Customer Bidder who submitted the bids for the Sale event.

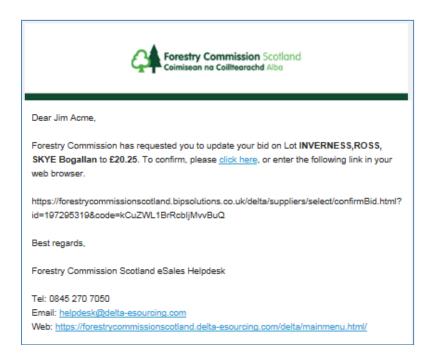

- 11.5 To conclude the negotiation, the user clicks on the **click here** link on the Email. This will take the user to the Log In/Registration page to log into eSales.
- 11.6 When the user enters username and password the system will take you directly you to the Negotiation page to Confirm or Decline the updated Bid price.

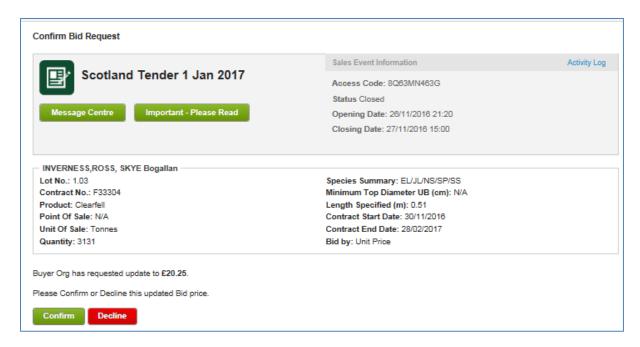

- 11.7 To accept the updated price click
- Confirm
- 11.8 To reject the updated price click

#### 12. Post Sale - Contract View

- 12.1 Following winner selection by the Seller, the successful Customer can return to the sale event to see details of Contracts they have been awarded.
- 12.2 From Activity Centre, go to **Timber Tender Sales** by clicking on **View Event Invitations and Bids**.

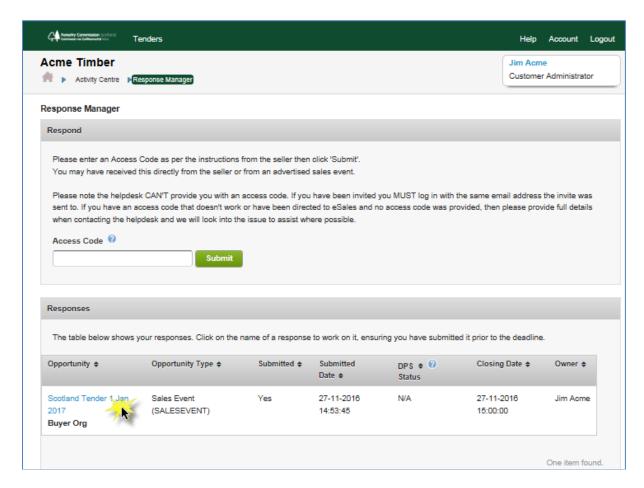

12.3 Under **Responses**, select the Sale Event by click on the Event name.

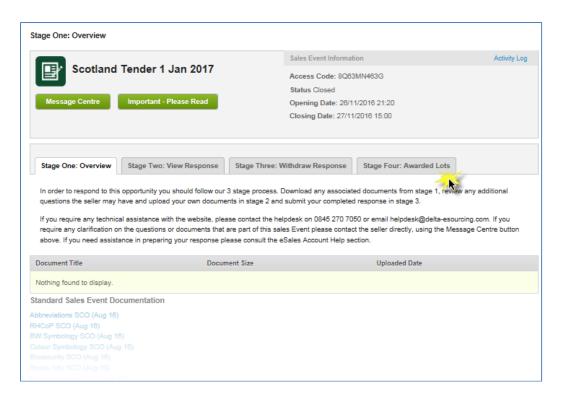

12.4 Click on tab for **Stage Four : Awarded Lots**. The page will show the awarded lots for the Customer on the Sale Event .

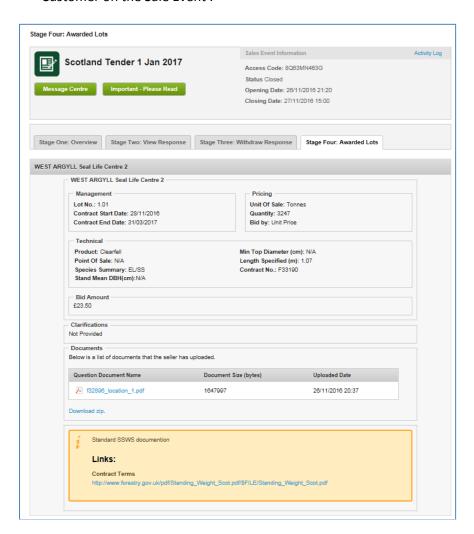

# 13. Help / Assistance

13.1 For Help & Assistance with the new eSales service, please refer to the relevant page for each country ..

FC Scotland Help page: <a href="https://esales.forestry.scot/help-and-support/">https://esales.forestry.scot/help-and-support/</a>

FC England Help page : <a href="https://england.etimbersales.net/help-and-support/">https://england.etimbersales.net/help-and-support/</a>

NRW Help page : <a href="https://esales.naturalresources.wales/help-and-support/">https://esales.naturalresources.wales/help-and-support/</a>

https://esales.cyfoethnaturiol.cymru/help-and-support/

#### 14. Definitions

"Customer Administrator" means the person responsible for managing Website users of a Business;

"Bid" means a bid for one or more Lots submitted by a Bidder;

"Bid Page" means the detail page describing the Lots in the Event in question;

"Bidding Rules" means the bidding rules which apply to a particular Lot, as indicated on the relevant Bid Page;

"Business" means a company acting in the course of a trade who wishes to register Customers and Registered Viewers to use the Website and the Service;

"Closing Date" means the date and time for cessation of bidding indicated on the Bid Page for the Event in question;

"Customer" means a person who has applied for and successfully registered as a user of the Website who is authorised to submit Tenders and Bids for and on behalf of a Business in order to purchase the Goods from the Seller and who is not a Registered Viewer;

"Event" means the sale of one or more Lots posted by the Seller on the Website, the format of which will be shown on the Bid Page;

"Lot" means an individual quantity of timber listed for sale by the Seller as part of an Event;

"Lot Information and Conditions" means the detailed information and conditions relating to a Lot, including the relevant Purchase Terms and Conditions, which are available against each Lot;

"Purchase Contract" has the meaning given in Condition 5.6;

"Customer Viewer" means a user of the Website who has been registered for and on behalf of a Business solely with rights to access and view the Website, and not as a Customer;

"Seller" means the Forestry Commission England, Forestry Commission Scotland or Natural Resources Wales;

"Service" means the online bidding and purchase service offered on the Website;

"Users" means Businesses, Customers and Registered Viewers;